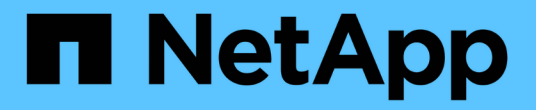

## 업그레이드 SnapCenter Plug-in for VMware vSphere 4.8

NetApp January 18, 2024

This PDF was generated from https://docs.netapp.com/ko-kr/sc-plugin-vmware-vsphere-48/scpivs44\_upgrade.html on January 18, 2024. Always check docs.netapp.com for the latest.

# 목차

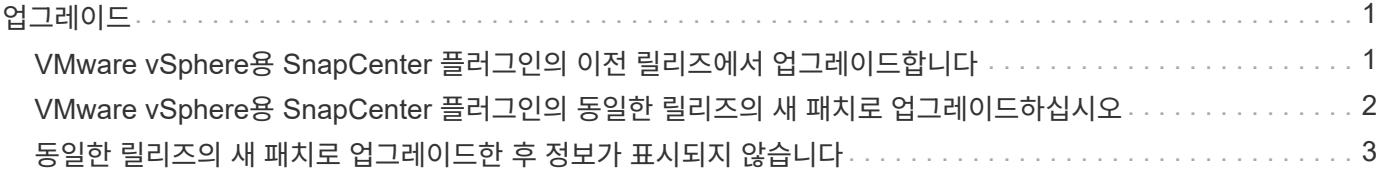

<span id="page-2-0"></span>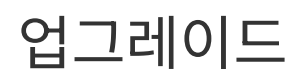

### <span id="page-2-1"></span>**VMware vSphere**용 **SnapCenter** 플러그인의 이전 릴리즈에서 업그레이드합니다

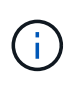

SCV 4.8로의 업그레이드는 VMware vCenter Server 7 업데이트 1 이상 버전에서만 지원됩니다. VMware vCenter Server 버전 7 업데이트 1 이전의 경우 SCV 4.7을 계속 사용해야 합니다. 지원되지 않는 버전의 VMware vCenter Server에서는 업그레이드가 중단될 수 있습니다.

SnapCenter Plug-in for VMware vSphere 가상 어플라이언스를 사용하는 경우 최신 릴리즈로 업그레이드할 수 있습니다.

업그레이드 프로세스에서는 기존 플러그인의 등록을 해제하고 vSphere 7.0U1 이상 버전에서만 호환되는 플러그인을 구축합니다.

를 참조하십시오 ["VMware vSphere](https://docs.netapp.com/ko-kr/sc-plugin-vmware-vsphere-48/scpivs44_release_notes.html)[용](https://docs.netapp.com/ko-kr/sc-plugin-vmware-vsphere-48/scpivs44_release_notes.html) [SnapCenter](https://docs.netapp.com/ko-kr/sc-plugin-vmware-vsphere-48/scpivs44_release_notes.html) [플러그인](https://docs.netapp.com/ko-kr/sc-plugin-vmware-vsphere-48/scpivs44_release_notes.html) [릴리즈](https://docs.netapp.com/ko-kr/sc-plugin-vmware-vsphere-48/scpivs44_release_notes.html) [노트](https://docs.netapp.com/ko-kr/sc-plugin-vmware-vsphere-48/scpivs44_release_notes.html)["](https://docs.netapp.com/ko-kr/sc-plugin-vmware-vsphere-48/scpivs44_release_notes.html) 지원되는 업그레이드 경로에 대한 자세한 내용은 를 참조하십시오.

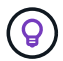

업그레이드를 시작하기 전에 VMware vSphere OVA용 SnapCenter 플러그인을 백업합니다.

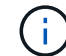

네트워크 구성을 고정 상태에서 DHCP로 전환하는 것은 지원되지 않습니다.

#### 단계

- 1. VMware vSphere용 SnapCenter 플러그인을 사용하지 않도록 설정하여 업그레이드를 준비합니다.
	- a. VMware vSphere 관리 GUI용 SnapCenter 플러그인에 로그인합니다. SnapCenter VMware 플러그인을 구축하면 IP가 표시됩니다.
	- b. 왼쪽 탐색 창에서 \* 구성 \* 을 클릭한 다음 플러그인 세부 정보 섹션에서 \* 서비스 \* 옵션을 클릭하여 플러그인을 비활성화합니다.
- 2. 업그레이드를 다운로드합니다 .iso 파일.
	- a. NetApp Support 사이트에 로그인합니다 ([https://mysupport.netapp.com/products/index.html\)](https://mysupport.netapp.com/products/index.html)를 클릭합니다.
	- b. 제품 목록에서 \* SnapCenter Plug-in for VMware vSphere \* 를 선택한 다음 \* download latest release \* 버튼을 클릭합니다.
	- c. VMware vSphere 업그레이드용 SnapCenter 플러그인을 다운로드합니다 .iso 파일을 원하는 위치에 저장합니다.
- 3. 업그레이드를 설치합니다.
	- a. 브라우저에서 VMware vSphere vCenter로 이동합니다.
	- b. vCenter GUI에서 \* vSphere 클라이언트(HTML) \* 를 클릭합니다.
	- c. VMware vCenter Single Sign-On \* 페이지에 로그인합니다.
	- d. 탐색기 창에서 업그레이드할 VM을 클릭한 다음 \* 요약 \* 탭을 클릭합니다.
	- e. Related Objects \* 창의 목록에서 데이터 저장소를 클릭한 다음 \* Summary \* 탭을 클릭합니다.
	- f. 선택한 데이터 저장소의 \* Files \* 탭에서 목록의 폴더를 클릭한 다음 \* Upload files \* 를 클릭합니다.
- g. 업로드 팝업 화면에서 을 다운로드한 위치로 이동합니다 .iso 파일을 클릭한 다음 를 클릭합니다 .iso 파일 이미지를 클릭한 다음 \* 열기 \* 를 클릭합니다. 파일이 데이터 저장소에 업로드됩니다.
- h. 업그레이드하려는 VM으로 다시 이동한 다음 \* 요약 \* 탭을 클릭합니다. VM 하드웨어\* 창의 CD/DVD 필드에서 값은 "연결 해제"되어야 합니다.
- i. CD/DVD 필드에서 연결 아이콘을 클릭하고 \* 데이터 저장소의 CD/DVD 이미지에 연결 \* 을 선택합니다.

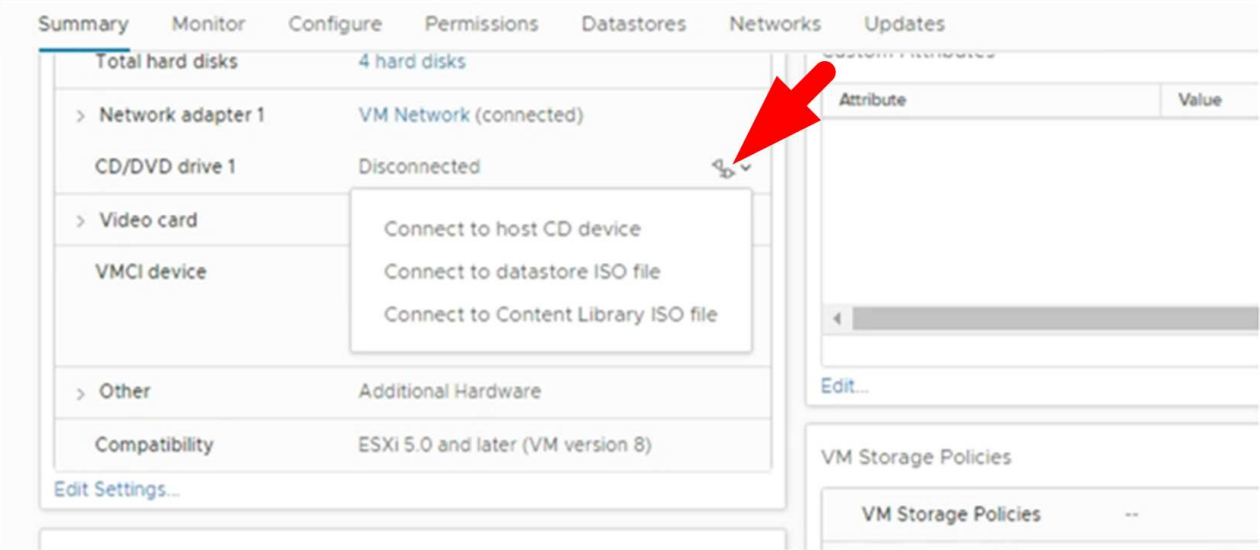

- j. 마법사에서 다음을 수행합니다.
	- i. Datastores 열에서 를 업로드한 데이터 저장소를 선택합니다 .iso 파일.
	- ii. 목차 열에서 로 이동합니다 .iso 업로드한 파일을 파일 형식 필드에서 "ISO 이미지"가 선택되어 있는지 확인한 다음 \* 확인 \* 을 클릭합니다. 필드에 "연결됨" 상태가 표시될 때까지 기다립니다.
- k. 가상 어플라이언스의 \* 요약 \* 탭에 액세스하여 유지보수 콘솔에 로그인한 다음 녹색 실행 화살표를 클릭하여 유지보수 콘솔을 시작합니다.
- l. 시스템 구성에 \* 2 \* 를 입력한 다음 업그레이드에 \* 8 \* 을 입력합니다.
- m. y \* 를 입력하여 업그레이드를 계속합니다.

### <span id="page-3-0"></span>**VMware vSphere**용 **SnapCenter** 플러그인의 동일한 릴리즈의 새 패치로 업그레이드하십시오

동일한 릴리즈의 새 패치로 업그레이드하는 경우 vCenter 웹 서버에서 SnapCenter Plug-in for VMware vSphere 캐시를 지우고 업그레이드 또는 등록 전에 서버를 다시 시작해야 합니다.

플러그인 캐시를 지우지 않으면 다음 시나리오에서 최근 작업이 대시보드 및 작업 모니터에 표시되지 않습니다.

- VMware vSphere용 SnapCenter 플러그인은 vCenter를 사용하여 구축한 후 나중에 동일한 릴리즈의 패치로 업그레이드했습니다.
- SnapCenter VMware 가상 어플라이언스는 vCenter 1에 배포되었습니다. 나중에 이 SnapCenter VMware 플러그인은 새 vCenter2에 등록되었습니다. SnapCenter VMware 플러그인의 새 인스턴스는 패치를 통해 생성되고 vCenter1에 등록됩니다. 그러나 vCenter1은 여전히 패치 없이 첫 번째 SnapCenter VMware

플러그인의 캐시된 플러그인을 가지고 있으므로 캐시를 지워야 합니다.

캐시를 지우는 단계입니다

1. 를 찾습니다 vsphere-client-serenity 폴더를 찾은 다음 를 찾습니다 com.netapp.scv.client- <release-number> 폴더를 삭제하고 삭제합니다.

각 릴리즈에 대한 폴더 이름이 변경됩니다.

의 위치는 VMware 설명서를 참조하십시오 vsphere-client-serenity 운영 체제에 대한 폴더입니다.

2. vCenter Server를 다시 시작합니다.

그런 다음 SnapCenter VMware 플러그인을 업그레이드할 수 있습니다.

#### <span id="page-4-0"></span>동일한 릴리즈의 새 패치로 업그레이드한 후 정보가 표시되지 않습니다

VMware vSphere용 SnapCenter 플러그인을 동일한 릴리즈의 새 패치로 업그레이드한 후에는 대시보드 및 작업 모니터에 최근 작업 또는 기타 정보가 표시되지 않을 수 있습니다.

동일한 릴리즈의 새 패치로 업그레이드하는 경우 vCenter 웹 서버에서 SnapCenter Plug-in for VMware vSphere 캐시를 지우고 업그레이드 또는 등록 전에 서버를 다시 시작해야 합니다.

플러그인 캐시를 지우지 않으면 다음 시나리오에서 최근 작업이 대시보드 및 작업 모니터에 표시되지 않습니다.

- VMware vSphere용 SnapCenter 플러그인은 vCenter를 사용하여 구축한 후 나중에 동일한 릴리즈의 패치로 업그레이드했습니다.
- SnapCenter VMware 가상 어플라이언스는 vCenter 1에 배포되었습니다. 나중에 이 SnapCenter VMware 플러그인은 새 vCenter2에 등록되었습니다. SnapCenter VMware 플러그인의 새 인스턴스는 패치를 통해 생성되고 vCenter1에 등록됩니다. 그러나 vCenter1은 여전히 패치 없이 첫 번째 SnapCenter VMware 플러그인의 캐시된 플러그인을 가지고 있으므로 캐시를 지워야 합니다.

캐시는 서버 운영 체제의 유형에 따라 다음 위치에 있습니다.

• vCenter Server Linux 어플라이언스

/etc/vmware/vsphere-client/vc-packages/vsphere-client-serenity/

• Windows OS

%PROGRAMFILES%/VMware/vSphere client/vc-packages/vsphere-client-serenity/

#### 해결 방법 캐시를 지우기 전에 이미 업그레이드한 경우

1. SnapCenter VMware 플러그인 관리 GUI에 로그인합니다.

SnapCenter VMware 플러그인을 구축하면 IP가 표시됩니다.

2. 왼쪽 탐색 창에서 \* 구성 \* 을 클릭한 다음 \* 플러그인 세부 정보 \* 섹션에서 서비스 옵션을 클릭하여 플러그인을 비활성화합니다.

SnapCenter VMware 플러그인 서비스가 비활성화되고 vCenter에서 확장이 등록되지 않았습니다.

3. 를 찾습니다 vsphere-client-serenity 폴더를 찾은 다음 를 찾습니다 com.netapp.scv.client- <release-number> 폴더를 삭제하고 삭제합니다.

각 릴리즈에 대한 폴더 이름이 변경됩니다.

- 4. vCenter Server를 다시 시작합니다.
- 5. VMware vSphere Client에 로그인합니다.
- 6. 왼쪽 탐색 창에서 \* 구성 \* 을 클릭한 다음 \* 플러그인 세부 정보 \* 섹션에서 서비스 옵션을 클릭하여 플러그인을 활성화합니다.

SnapCenter VMware 플러그인 서비스가 설정되고 확장 기능이 vCenter에 등록됩니다.

Copyright © 2024 NetApp, Inc. All Rights Reserved. 미국에서 인쇄됨 본 문서의 어떠한 부분도 저작권 소유자의 사전 서면 승인 없이는 어떠한 형식이나 수단(복사, 녹음, 녹화 또는 전자 검색 시스템에 저장하는 것을 비롯한 그래픽, 전자적 또는 기계적 방법)으로도 복제될 수 없습니다.

NetApp이 저작권을 가진 자료에 있는 소프트웨어에는 아래의 라이센스와 고지사항이 적용됩니다.

본 소프트웨어는 NetApp에 의해 '있는 그대로' 제공되며 상품성 및 특정 목적에의 적합성에 대한 명시적 또는 묵시적 보증을 포함하여(이에 제한되지 않음) 어떠한 보증도 하지 않습니다. NetApp은 대체품 또는 대체 서비스의 조달, 사용 불능, 데이터 손실, 이익 손실, 영업 중단을 포함하여(이에 국한되지 않음), 이 소프트웨어의 사용으로 인해 발생하는 모든 직접 및 간접 손해, 우발적 손해, 특별 손해, 징벌적 손해, 결과적 손해의 발생에 대하여 그 발생 이유, 책임론, 계약 여부, 엄격한 책임, 불법 행위(과실 또는 그렇지 않은 경우)와 관계없이 어떠한 책임도 지지 않으며, 이와 같은 손실의 발생 가능성이 통지되었다 하더라도 마찬가지입니다.

NetApp은 본 문서에 설명된 제품을 언제든지 예고 없이 변경할 권리를 보유합니다. NetApp은 NetApp의 명시적인 서면 동의를 받은 경우를 제외하고 본 문서에 설명된 제품을 사용하여 발생하는 어떠한 문제에도 책임을 지지 않습니다. 본 제품의 사용 또는 구매의 경우 NetApp에서는 어떠한 특허권, 상표권 또는 기타 지적 재산권이 적용되는 라이센스도 제공하지 않습니다.

본 설명서에 설명된 제품은 하나 이상의 미국 특허, 해외 특허 또는 출원 중인 특허로 보호됩니다.

제한적 권리 표시: 정부에 의한 사용, 복제 또는 공개에는 DFARS 252.227-7013(2014년 2월) 및 FAR 52.227- 19(2007년 12월)의 기술 데이터-비상업적 품목에 대한 권리(Rights in Technical Data -Noncommercial Items) 조항의 하위 조항 (b)(3)에 설명된 제한사항이 적용됩니다.

여기에 포함된 데이터는 상업용 제품 및/또는 상업용 서비스(FAR 2.101에 정의)에 해당하며 NetApp, Inc.의 독점 자산입니다. 본 계약에 따라 제공되는 모든 NetApp 기술 데이터 및 컴퓨터 소프트웨어는 본질적으로 상업용이며 개인 비용만으로 개발되었습니다. 미국 정부는 데이터가 제공된 미국 계약과 관련하여 해당 계약을 지원하는 데에만 데이터에 대한 전 세계적으로 비독점적이고 양도할 수 없으며 재사용이 불가능하며 취소 불가능한 라이센스를 제한적으로 가집니다. 여기에 제공된 경우를 제외하고 NetApp, Inc.의 사전 서면 승인 없이는 이 데이터를 사용, 공개, 재생산, 수정, 수행 또는 표시할 수 없습니다. 미국 국방부에 대한 정부 라이센스는 DFARS 조항 252.227-7015(b)(2014년 2월)에 명시된 권한으로 제한됩니다.

#### 상표 정보

NETAPP, NETAPP 로고 및 <http://www.netapp.com/TM>에 나열된 마크는 NetApp, Inc.의 상표입니다. 기타 회사 및 제품 이름은 해당 소유자의 상표일 수 있습니다.